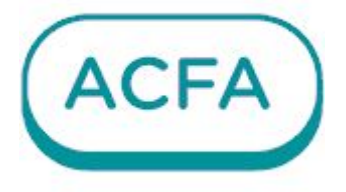

# $\n *Intellectx*\n$

Руководство по настройке и работе модулем интеграции Болид Модуль интеграции Орион Про

# Table of Contents

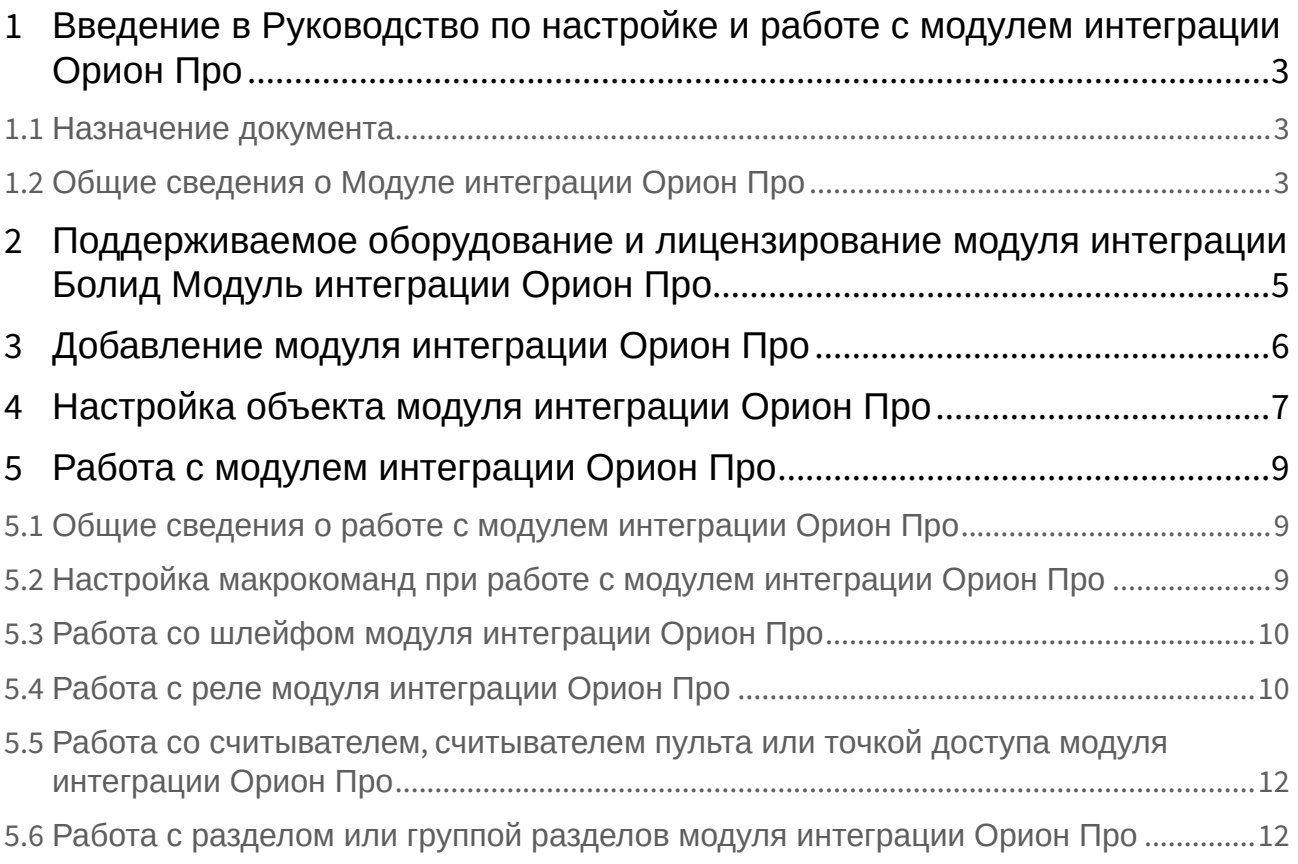

# <span id="page-2-0"></span>1 Введение в Руководство по настройке и работе с модулем интеграции Орион Про

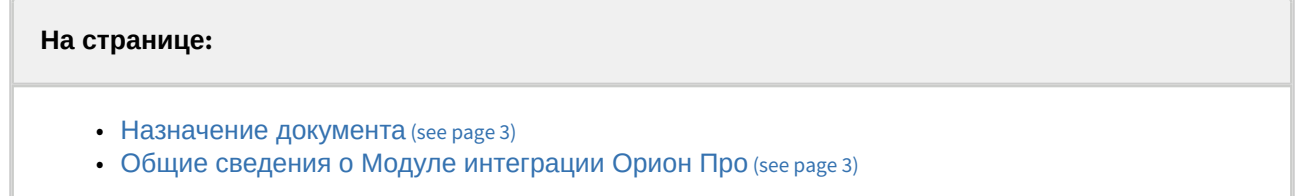

## <span id="page-2-1"></span>1.1 Назначение документа

Документ *Руководство по настройке и работе с модулем интеграции Орион Про* является справочно-информационным пособием и предназначен для специалистов по настройке и операторов **Модуля интеграции Орион Про**. Данный модуль входит в состав ПК *ACFA*.

В данном Руководстве представлены следующие материалы:

- 1. Общие сведения о **Модуле интеграции Орион Про**.
- 2. Добавление **Модуля интеграции Орион Про**.
- 3. Настройка **Модуля интеграции Орион Про**.
- 4. Работа с **Модулем интеграции Орион Про**.

## <span id="page-2-2"></span>1.2 Общие сведения о **Модуле интеграции Орион Про**

Интерфейсный модуль интеграции **Орион Про** является компонентом ИСО, реализованной на базе ПК *ACFA*, и предназначен для выполнения следующих функций:

- 1. Для сбора, обработки, передачи, отображения и регистрации извещений о состоянии шлейфов охранной, тревожной и пожарной сигнализации.
- 2. Для контроля и управления доступом (управление преграждающими устройствами типа шлагбаум, турникет, ворота, шлюз, дверь и т.п.).
- 3. Для видеонаблюдения и видеоконтроля охраняемых объектов.
- 4. Для управления пожарной автоматикой объекта.
- 5. Для управления инженерными системами зданий.
- 6. Конфигурирование системы охраны **Орион Про** (производитель ЗАО НВП «Болид»);
- 7. Обеспечение взаимодействия с ПК *Интеллект X* (мониторинг, управление).

### **Примечание.**

Подробные сведения об интерфейсном модуле интеграции **Орион Про** приведены в [официальной справочной документации по данной системе](http://bolid.ru/support/download/) (см. http://bolid.ru/support/ download/).

Перед настройкой интерфейсного модуля *Орион* необходимо выполнить следующие действия:

- 1. Установить аппаратные средства **Модуля интеграции Орион Про** на охраняемый объект (см. справочную документацию).
- 2. Подключить **Модуль интеграции Орион Про** к ПК *Интеллект X*.

3. Настроить оборудование **Модуля интеграции Орион Про** в утилитах Uprog.exe и Pprog.exe (см. официальную справочную документацию).

### **Примечание.**

Поддерживается работа ядра опроса версии 1.12.2.4654, корректная работа более ранних и более поздних версий не гарантируется.

# <span id="page-4-0"></span>2 Поддерживаемое оборудование и лицензирование модуля интеграции Болид Модуль интеграции Орион Про

#### **Внимание!**  $\mathbf{A}$

Для работы с модулем интеграции **Болид Модуль интеграции Орион Про** необходимо установить программное обеспечение [МОДУЛЬ ИНТЕГРАЦИИ ОРИОН ПРО](https://bolid.ru/production/orion/po-orion/po-integration/mod_integr_orion_pro.html)<sup>1</sup> и приобрести на него лицензию у производителя.

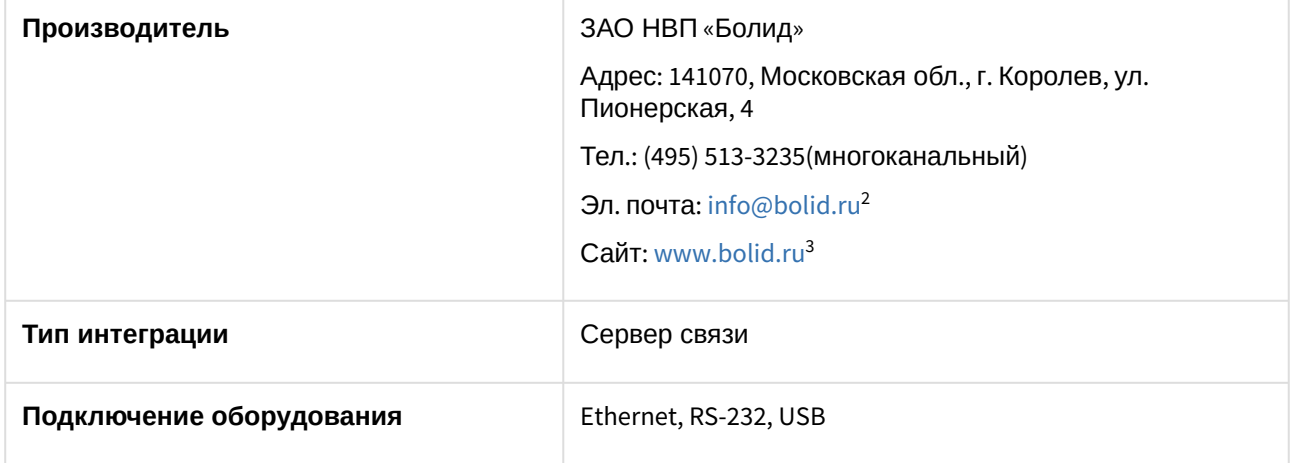

### **Поддерживаемое оборудование**

Поддерживается все оборудование, которое подключается к АРМ "Орион Про" версии 1.12 и выше.

#### **Защита модуля**

За каждый считыватель, датчик или сенсор.

2 <mailto:info@bolid.ru>

<sup>1</sup> [https://bolid.ru/production/orion/po-orion/po-integration/mod\\_integr\\_orion\\_pro.html](https://bolid.ru/production/orion/po-orion/po-integration/mod_integr_orion_pro.html)

<sup>3</sup> <http://www.bolid.ru>

# <span id="page-5-0"></span>3 Добавление модуля интеграции Орион Про

Для добавления модуля интеграции **Модуль интеграции Орион Про** в систему необходимо:

1. С помощью Мастера поиска IP-[устройств добавить устройство в систему вручную](https://docs.itvgroup.ru/confluence/pages/viewpage.action?pageId=246786006) (см. Поиск, добавление, настройка и удаление IP-устройств<sup>4</sup>).

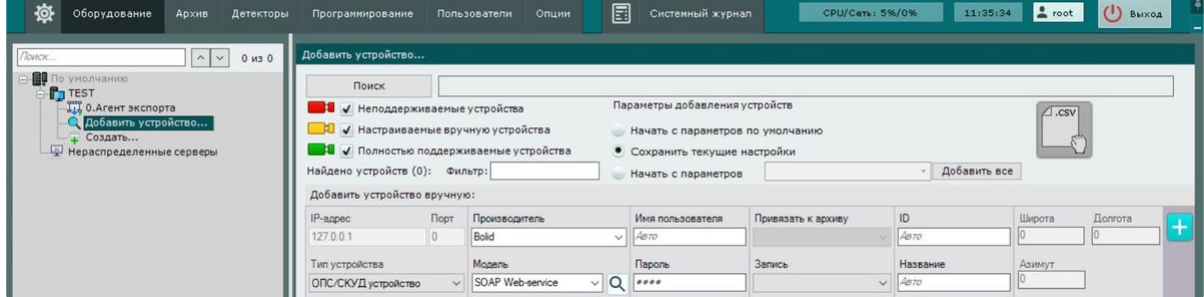

- 2. В поле **Тип устройства** выбрать из выпадающего списка **ОПС/СКУД устройство**.
- 3. В поле **Производитель** выбрать из выпадающего списка **Bolid**.
- 4. В поле **Модель** выбрать из выпадающего списка **SOAP Web-service**.
- 5. Нажать на кнопку **. . . . .** .

В результате в дереве оборудования отобразится модуль интеграции **Модуль интеграции Орион Про**.

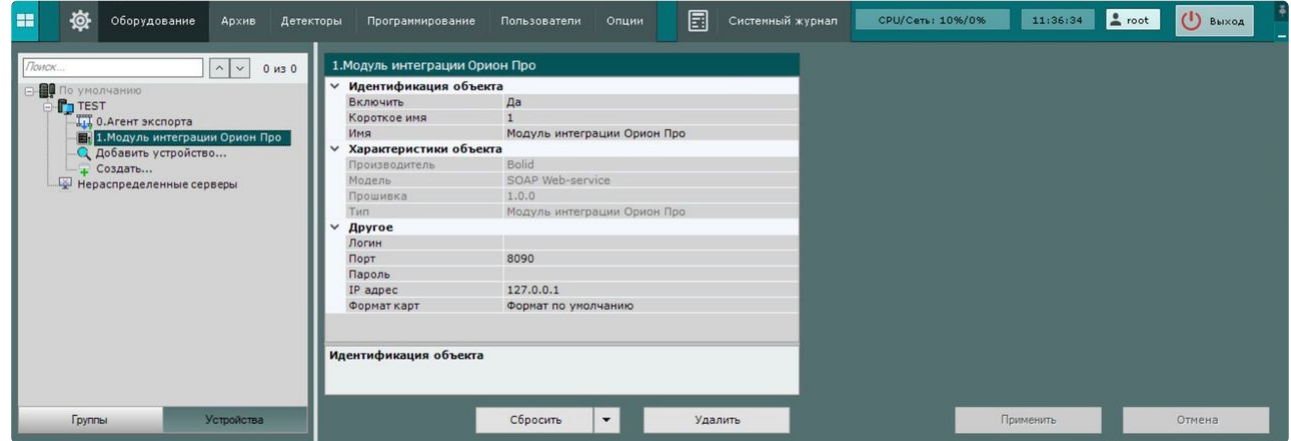

<sup>4</sup> <https://docs.itvgroup.ru/confluence/pages/viewpage.action?pageId=246786006>

# <span id="page-6-0"></span>4 Настройка объекта модуля интеграции Орион Про

Для настройки объекта модуля интеграции **Модуль интеграции Орион Про** необходимо:

1. Перейти на панель настроек объекта **Модуль интеграции Орион Про**.

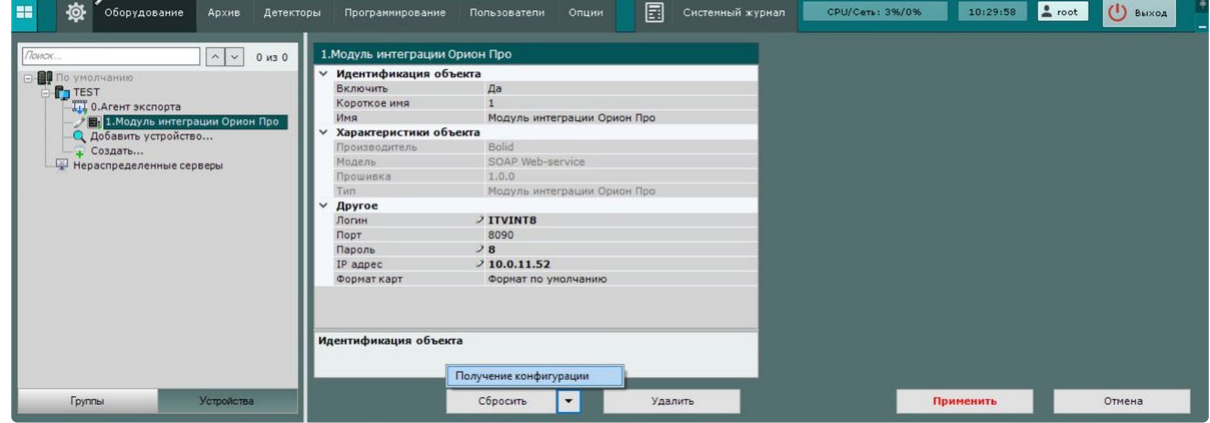

- 2. В поле **Логин** указать логин пользователя **SDK Orion**.
- 3. В поле **Порт** указать значение, соответствующее номеру порта ядра опроса **SDK Orion**. Рекомендуется использовать порт **8090** (по умолчанию).
- 4. В поле **Пароль** ввести пароль пользователя **SDK Orion**.
- 5. В поле **IP Адрес** указать IP адрес компьютера, где запущено ядро опроса **SDK Orion**.

## **Примечание**

Поле **Формат карт** в ПК *Интеллект Х* не используется.

- 6. Для сохранения изменений нажать на кнопку **Применить**.
- 7. Для автоматической загрузки конфигурации и построения дерева оборудования нажать на
- кнопку и выбрать из выпадающего списка **Получение конфигурации**.
- 8. Нажать на кнопку **Применить**.

Настройка объекта модуля интеграции **Модуль интеграции Орион Про** завершена. В результате будет построено дерево оборудования следующего вида:

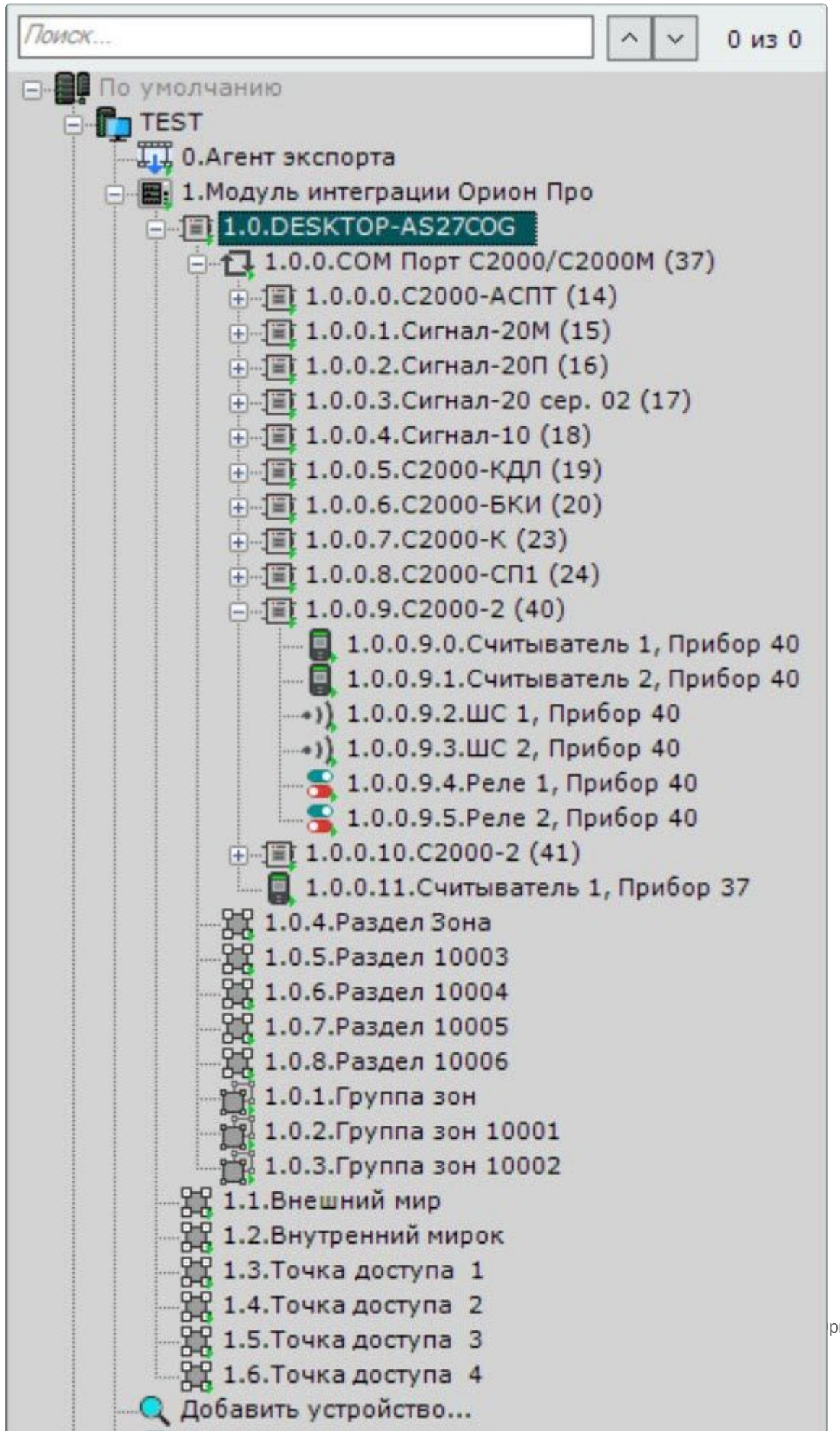

|рион Про – 8

# <span id="page-8-1"></span><span id="page-8-0"></span>5 Работа с модулем интеграции Орион Про

## 5.1 Общие сведения о работе с модулем интеграции Орион Про

Для работы с модулем интеграции **Модуль интеграции Орион Про** используются интерфейсные объекты **Карта**, **Информационная панель ОПС/СКУД** и **Макрокоманда**.

[Сведения по настройке данных интерфейсных объектов приведены в документах](https://docs.itvgroup.ru/confluence/pages/viewpage.action?pageId=246787202) Настройка интерактивной карты<sup>5</sup>, [Настройка панели ОПС](https://docs.itvgroup.ru/confluence/pages/viewpage.action?pageId=270384143)/СКУД<sup>6</sup> и [Настройка макрокоманд](https://docs.itvgroup.ru/confluence/pages/viewpage.action?pageId=246786847)<sup>7</sup>.

<span id="page-8-2"></span>[Работа с данными интерфейсными объектами подробно описана в документах](https://docs.itvgroup.ru/confluence/pages/viewpage.action?pageId=246788335) Работа с интерактивной картой<sup>8</sup>, [Работа с панелью ОПС](https://docs.itvgroup.ru/confluence/pages/viewpage.action?pageId=270384168)/СКУД<sup>9</sup> и [Управление макрокомандами](https://docs.itvgroup.ru/confluence/pages/viewpage.action?pageId=246788475)<sup>10</sup>.

## 5.2 Настройка макрокоманд при работе с модулем интеграции Орион Про

**⊘** [Настройка макрокоманд](https://docs.itvgroup.ru/confluence/pages/viewpage.action?pageId=246786847)<sup>11</sup><br>Управление макрокомандами<sup>12</sup> [Управление макрокомандами](https://docs.itvgroup.ru/confluence/pages/viewpage.action?pageId=246788475)

При работе с модулем интеграции **Модуль интеграции Орион Про** можно настроить макрокоманду, которая будет срабатывать при поступившем от **Модуль интеграции Орион Про** событии.

При настройке макрокоманды следует выбирать конкретный объект модуля интеграции **Модуль интеграции Орион Про**.

#### Пример настроенной макрокоманды:

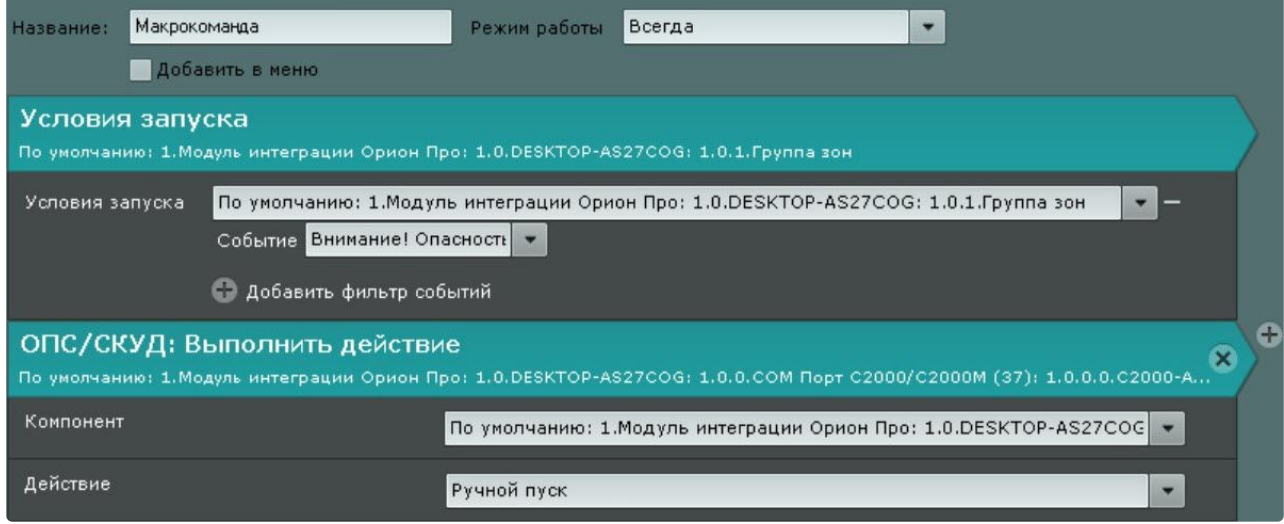

5 <https://docs.itvgroup.ru/confluence/pages/viewpage.action?pageId=246787202>

8 <https://docs.itvgroup.ru/confluence/pages/viewpage.action?pageId=246788335>

- 9 <https://docs.itvgroup.ru/confluence/pages/viewpage.action?pageId=270384168>
- 10 <https://docs.itvgroup.ru/confluence/pages/viewpage.action?pageId=246788475>
- 11 <https://docs.itvgroup.ru/confluence/pages/viewpage.action?pageId=246786847>

<sup>6</sup> <https://docs.itvgroup.ru/confluence/pages/viewpage.action?pageId=270384143> 7 <https://docs.itvgroup.ru/confluence/pages/viewpage.action?pageId=246786847>

<sup>12</sup> <https://docs.itvgroup.ru/confluence/pages/viewpage.action?pageId=246788475>

# <span id="page-9-0"></span>5.3 Работа со шлейфом модуля интеграции Орион Про

Управление шлейфом модуля интеграции **Модуль интеграции Орион Про** в интерфейсных объектах **Карта** и **Информационная панель ОПС/СКУД** производится с использованием меню объекта **Шлейф**. Для вызова меню объекта **Шлейф** необходимо кликнуть правой кнопкой мыши по требуемому объекту. Команды для управления шлейфом модуля интеграции **Модуль интеграции Орион Про** описаны в таблице:

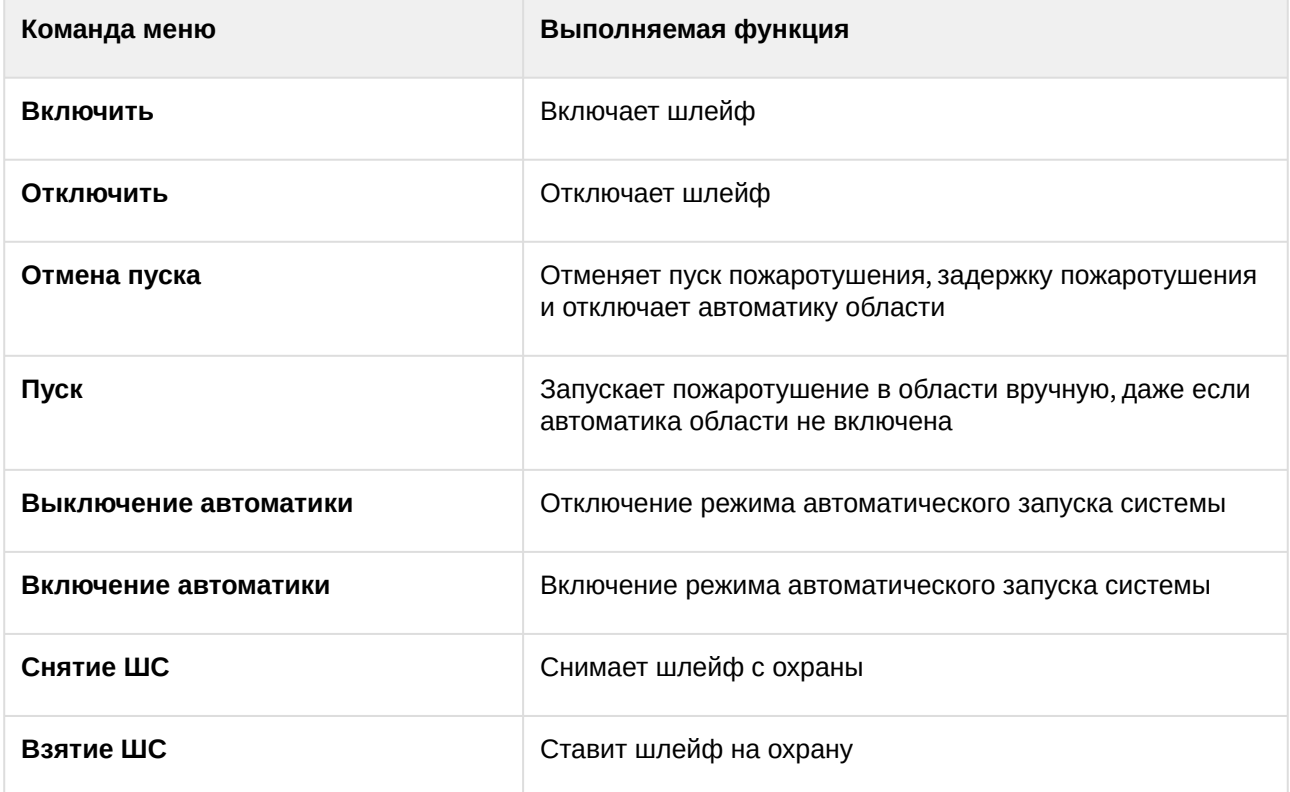

### **Внимание!**

Для правильного отображения состояний объекта **Шлейф** в ПК *Интеллект X* он должен быть добавлен в **Зону** в АРМ «[ОРИОН ПРО](https://bolid.ru/production/orion/po-orion/po-arm/arm_orion_pro.html)»<sup>13</sup> (см. [официальную справочную документацию](https://bolid.ru/support/download/?groupsID=&tagsID=1977&q=)<sup>14</sup>). При этом получаемые от него события будут отображаться верно.

## <span id="page-9-1"></span>5.4 Работа с реле модуля интеграции Орион Про

Управление реле модуля интеграции **Модуль интеграции Орион Про** в интерфейсных объектах **Карта** и **Информационная панель ОПС/СКУД** производится с использованием меню объекта **Реле**. Для вызова меню объекта **Реле** необходимо кликнуть правой кнопкой мыши по требуемому объекту. Команды для управления реле модуля интеграции **Модуль интеграции Орион Про** описаны в таблице:

<sup>13</sup> [https://bolid.ru/production/orion/po-orion/po-arm/arm\\_orion\\_pro.html](https://bolid.ru/production/orion/po-orion/po-arm/arm_orion_pro.html)

<sup>14</sup> <https://bolid.ru/support/download/?groupsID=&tagsID=1977&q=>

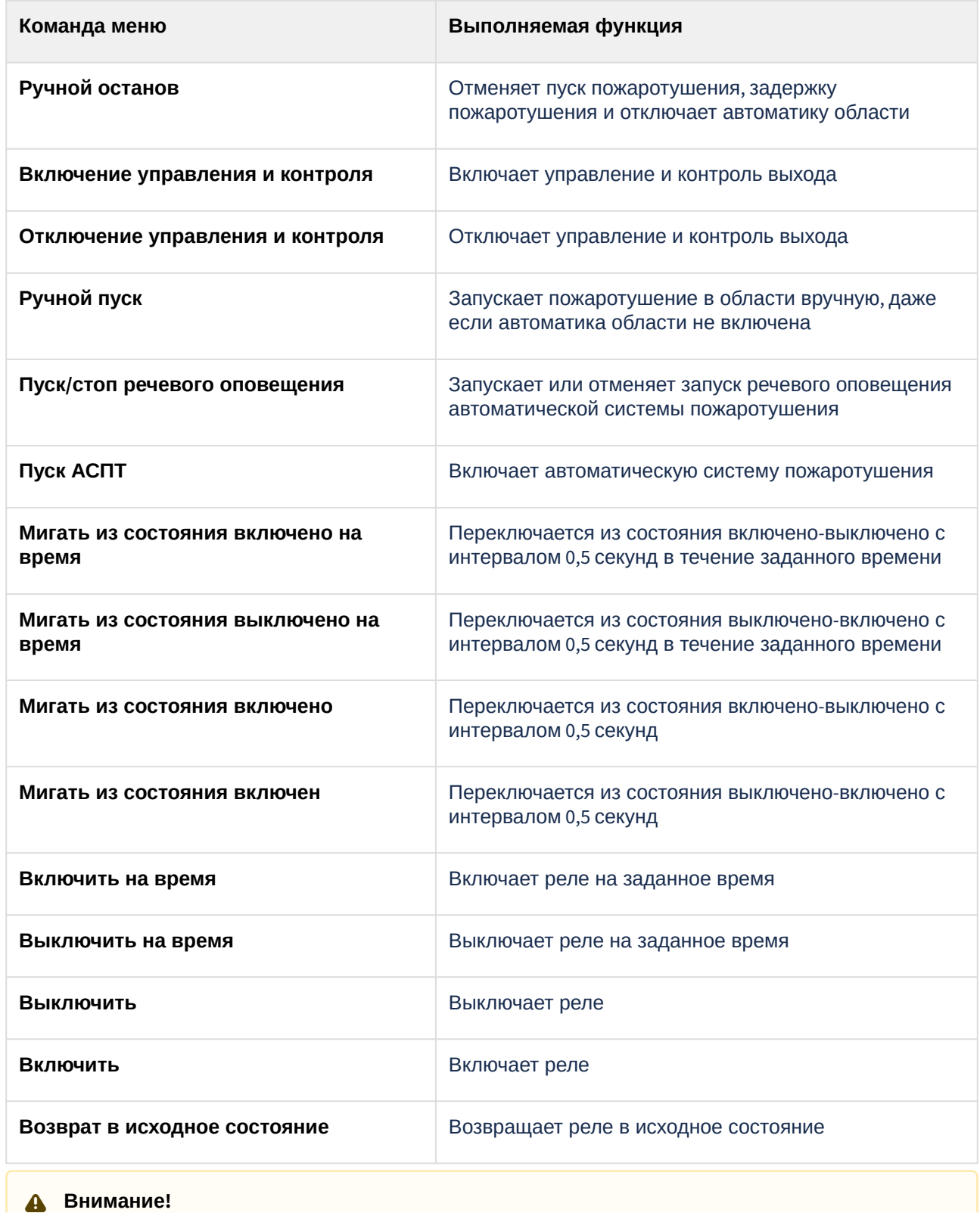

Для правильного отображения состояний объекта **Реле** в ПК *Интеллект X* он должен быть добавлен в **Зону** в АРМ «[ОРИОН ПРО](https://bolid.ru/production/orion/po-orion/po-arm/arm_orion_pro.html)»<sup>15</sup> (см. [официальную справочную документацию](https://bolid.ru/support/download/?groupsID=&tagsID=1977&q=)<sup>16</sup>). При этом получаемые от него события будут отображаться верно.

## <span id="page-11-0"></span>5.5 Работа со считывателем, считывателем пульта или точкой доступа модуля интеграции Орион Про

Управление считывателем, считывателем пульта или точкой доступа модуля интеграции **Модуль интеграции Орион Про** в интерфейсных объектах **Карта** и **Информационная панель ОПС/ СКУД** производится с использованием меню объекта **Считыватель Орион Про/Считыватель пульта Орион Про/Точка доступа**. Для вызова меню объекта **Считыватель Орион Про/Считыватель пульта Орион Про/Точка доступа** необходимо кликнуть правой кнопкой мыши по требуемому объекту. Команды для управления считывателем, считывателем пульта или точкой доступа модуля интеграции **Модуль интеграции Орион Про** описаны в таблице:

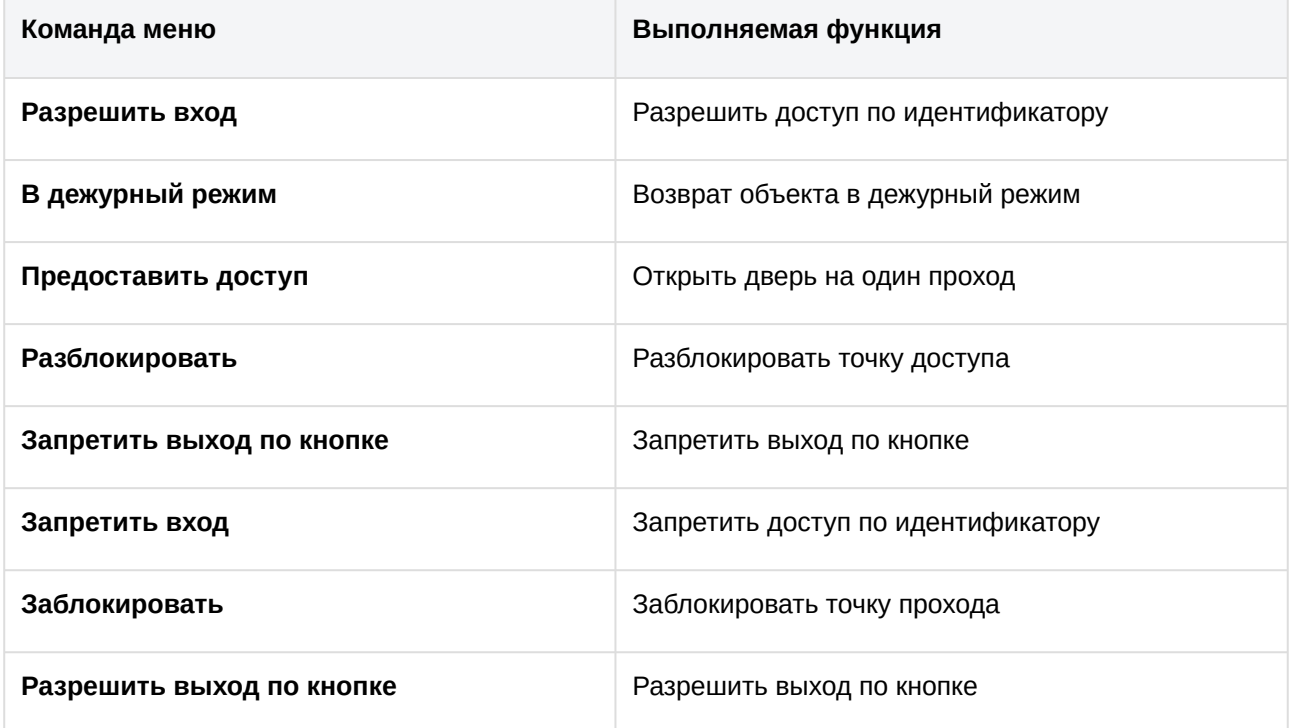

## <span id="page-11-1"></span>5.6 Работа с разделом или группой разделов модуля интеграции Орион Про

Управление разделом или группой разделов модуля интеграции **Модуль интеграции Орион Про** в интерфейсных объектах **Карта** и **Информационная панель ОПС/СКУД** производится с использованием меню объекта **Раздел/Группа разделов**. Для вызова меню объекта **Раздел/Группа разделов** необходимо кликнуть правой кнопкой мыши по требуемому объекту. Команды для

<sup>15</sup> [https://bolid.ru/production/orion/po-orion/po-arm/arm\\_orion\\_pro.html](https://bolid.ru/production/orion/po-orion/po-arm/arm_orion_pro.html)

<sup>16</sup> <https://bolid.ru/support/download/?groupsID=&tagsID=1977&q=>

управления разделом или группой разделов модуля интеграции **Модуль интеграции Орион Про** опис аны в таблице:

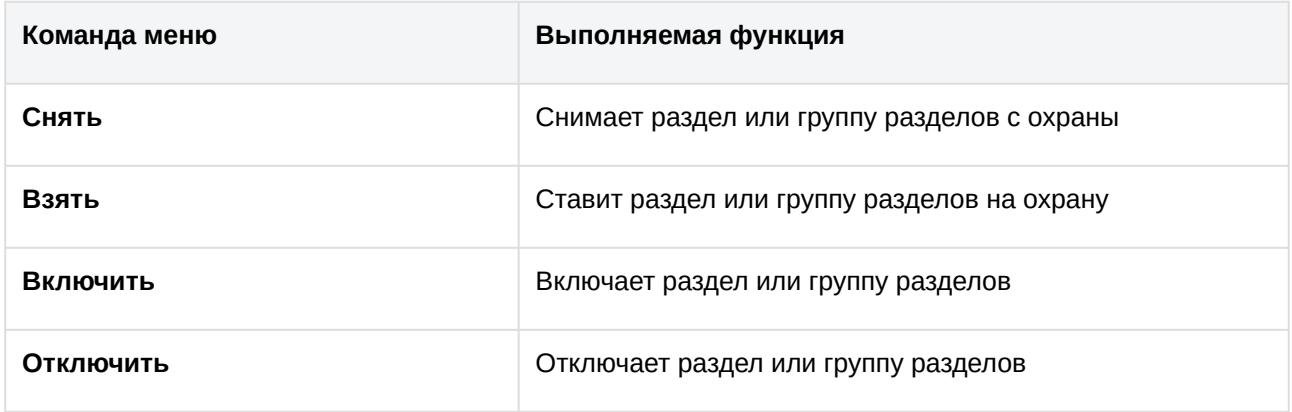